## **Q. How do I to update Windows USB drivers?**

## **Resolution:**

*#note: This article applies for windows XP, Vista or Windows 7 operating systems.* 

USB drivers are preinstalled in Windows. To see if there are new driver updates available, follow these steps.

**Step 1**: Open the Start menu.

**Step 2**: Right‐click on My Computer or Computer.

**Step 3**: Left‐click on Manage to open Computer Management.

**Step 4:** On the left pane click Device Manager.

**Step 5:** If the drivers are not installed for your device, there will be a yellow warning icon to the left of the USB device as shown in the right pane. In this is the case right‐click on it and select Update Drivers.

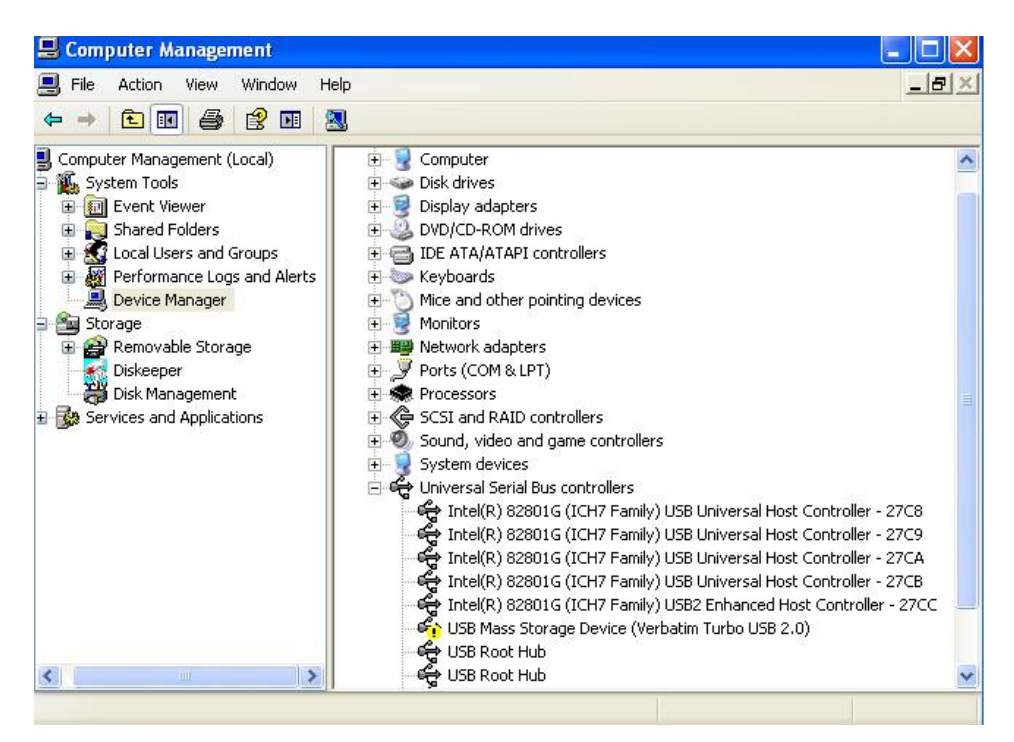

**Step 6:** From the update wizard select "Yes, this time only" and click next.

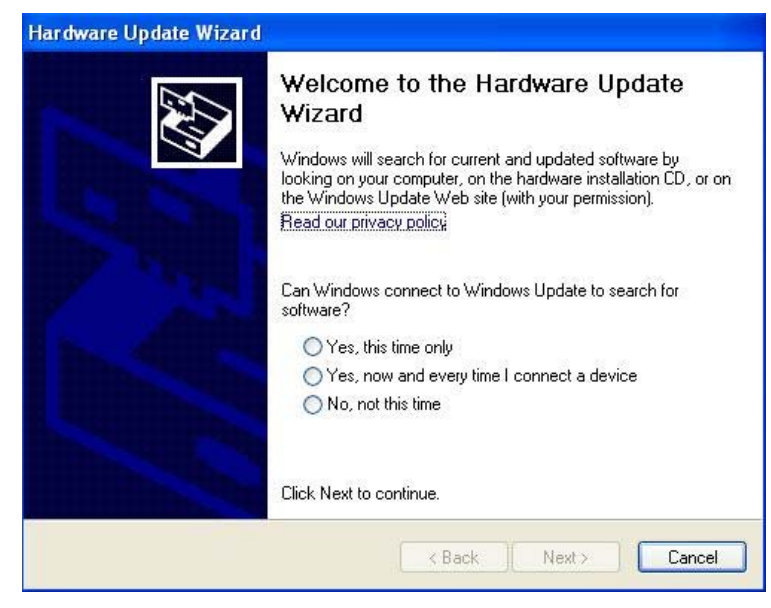

**Step 7:** Select install software automatically and click next.

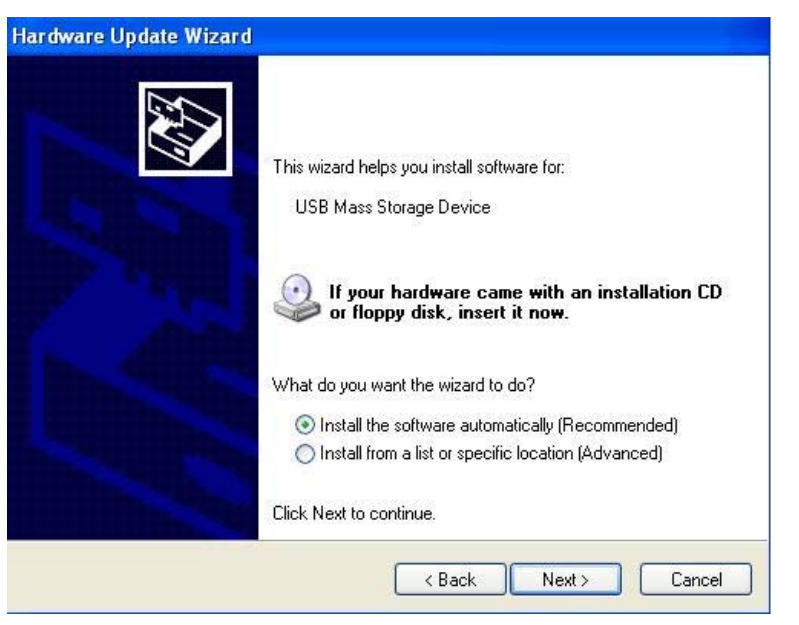

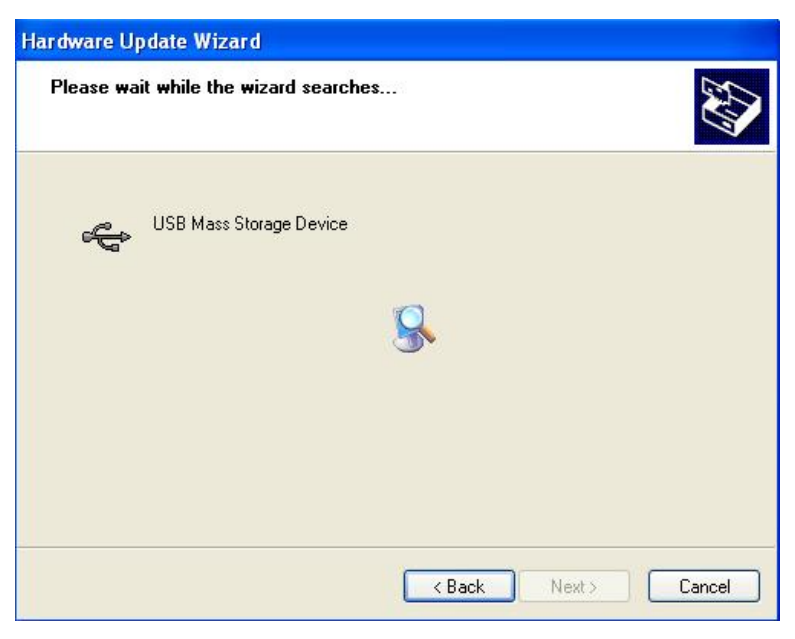

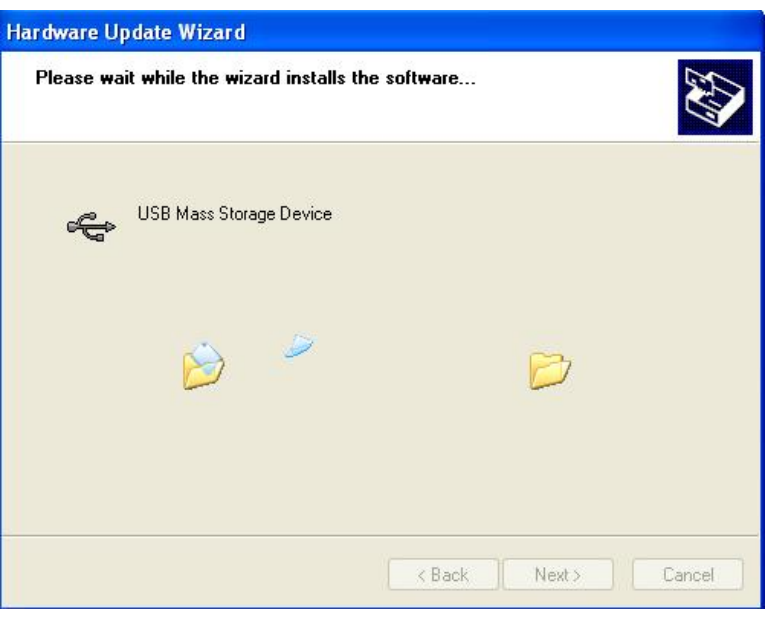

**Step 8:** After update click finish to exit the update wizard.

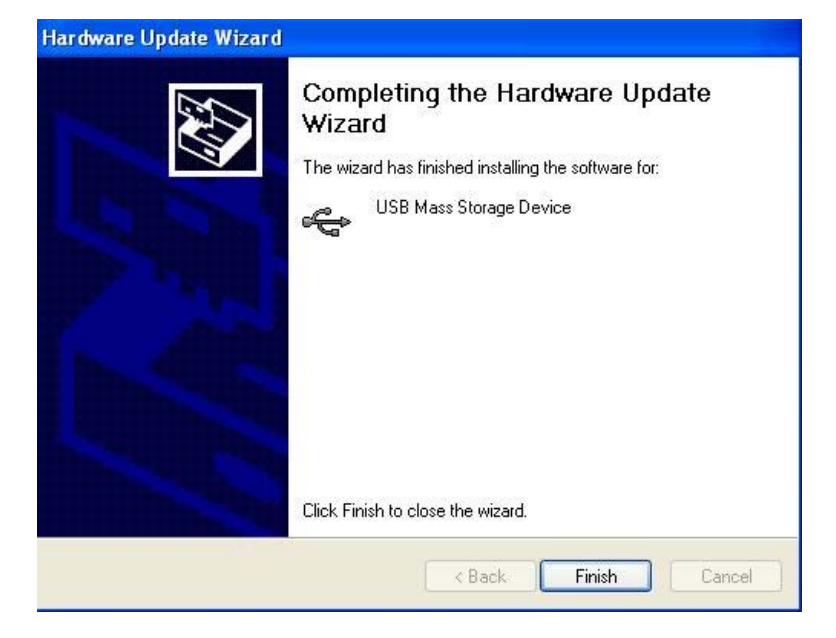